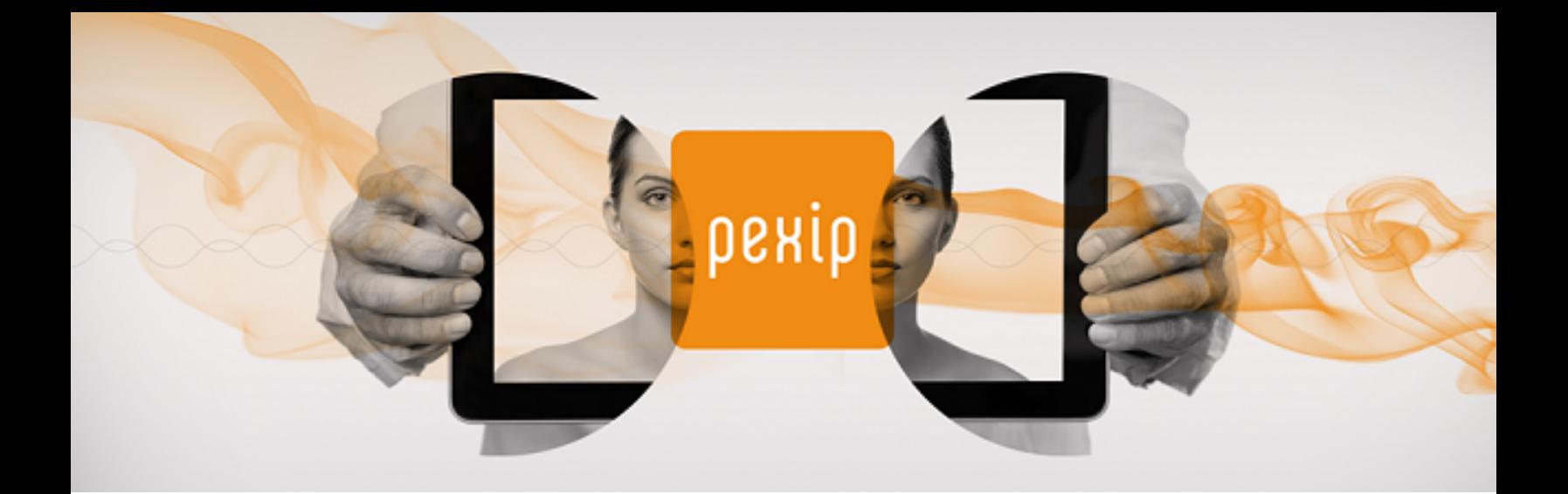

# **Infinity Connect Desktop Client Quick Guide**

All you need to do to make a call into a Pexip Infinity environment using the Infinity Connect desktop client is [install](#page-0-0) it, [enter](#page-1-0) your [name](#page-1-0), and then [enter](#page-4-0) the alias of the person or conference you want to call. This guide tells you how to do this, as well as providing information on using all the other available features.

<span id="page-0-0"></span>The next-generation Infinity Connect desktop client version 1.0 was released in May 2018. This guide describes how to use v1.0 of the desktop client with version 18 of Pexip Infinity.

## **Installing the Infinity Connect desktop client**

No special privileges are required to install the Infinity Connect desktop client, as it is installed in a per-user context.

To install the Infinity Connect desktop client, go to **[www.pexip.com/software-download](http://www.pexip.com/software-download)** and download and install the appropriate file for your operating system as described below.

#### **Windows**

(Supported on Windows 7 and later.)

Download the (**pexip-infinity-connect\_<release>\_win32-x64.msi**) file for Windows.

Double-click on the **.msi** file to install the Infinity Connect desktop client and then follow the instructions in the installation wizard. During the installation process the Infinity Connect icon is added to the desktop, and entries are added to the Windows registry to allow links prefixed with **pexip:** and **pexip-provision:** to open automatically in the Infinity Connect desktop client.

### **OS X**

(Supported on Mac OS X 10.11 and later.)

Download the **pexip-infinity-connect\_<release>\_darwin-x64.dmg** file for OS X.

To install the OS X client, open this file and drag the **Pexip Infinity Connect.app** into the **Applications** folder.

#### **Linux**

Download the (**pexip-infinity-connect\_<release>\_linux-x64.tgz**) file for Linux.

To install the Linux client:

- 1. Create a new directory. For example, to install the client for a single user "alice": mkdir /home/alice/pexapp cd /home/alice/pexapp
- 2. Download the Infinity Connect desktop client tgz file to that directory and extract the archive. For example: tar -xzf pexip-infinity-connect <release> linux-x64.tgz
- 3. Copy the **.desktop** file to the appropriate location for making the application available for this user as per freedesktop.orgcompliant desktop guidelines (see <https://developer.gnome.org/integration-guide/stable/desktop-files.html.en> for more information). For example:

cp pexip-infinity-connect\_linux-x64/pexip-infinity-connect.desktop /home/alice/.local/share/applications/pexip-infinity-connect.desktop

4. Using your preferred text editor, modify the Exec line to point to the location of the pexip-infinity-connect binary on your system. For example:

emacs /home/alice/.local/share/applications/pexip-infinity-connect.desktop

and make it look something like this: [Desktop Entry] Name=Pexip Infinity Connect Exec=/home/alice/pexapp/pexip-infinity-connect\_linux-x64/pexip-infinity-connect Terminal=false Type=Application Icon=application-x-executable

<span id="page-1-0"></span>Note that if you want to install the application for all users (rather than just a single user), follow the same instructions but instead copy the **.desktop** file into the **/usr/share/applications** directory (you may need root privileges to do this).

## **Getting started**

Your administrator may have provided you with a link that will automatically configure your Infinity Connect client with your personalized details (such as your name and registration settings). Otherwise, the first time you use your Infinity Connect desktop client, you'll be asked to provide your name. The desktop client uses your default camera, microphone and speakers, but you can change these if required.

That's all you need to do before you [make](#page-4-0) a call, but there are also some [additional](#page-2-0) settings you can configure.

1. If prompted, enter your name:

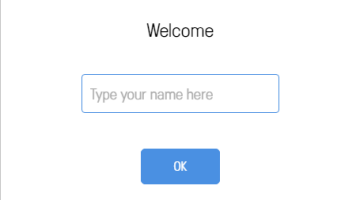

2. if required, select the Settings icon <sup>000</sup> at the top right of the video window to select which camera, microphone and speakers to use:

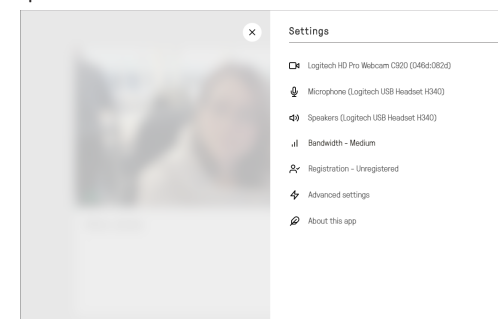

## **Registering your client to receive calls and use the directory**

When an Infinity Connect client is registered, as well as being able to receive calls, you can filter and lookup the contact details (phone book / directory) of other devices or VMRs that are set up on the Pexip Infinity platform, by typing in part of the address of the person or the name of the VMR you want to call.

Your administrator may have provided you with a link that will automatically configure your Infinity Connect client with your personalized registration details.

If you need to manually configure your Infinity Connect client:

- 1. Go to the Settings screen (from the top right of the Infinity Connect home screen, select Settings  $\circ \circ \circ$ ).
- 2. Select **R**egistration.
- 3. Enter the **Server address**, **Alias**, **Username** and **Password** provided to you by your administrator. Be aware that these fields are case-sensitive, and some devices default to uppercase for the first character of the user name.
- 4. Select **Register**.

When you have successfully registered, the button changes to **Unregister** and the icon at the top right of the **Registration** page appears green.

<span id="page-2-0"></span>You don't need to register your client to make calls, only to receive them.

## **Configuring your client**

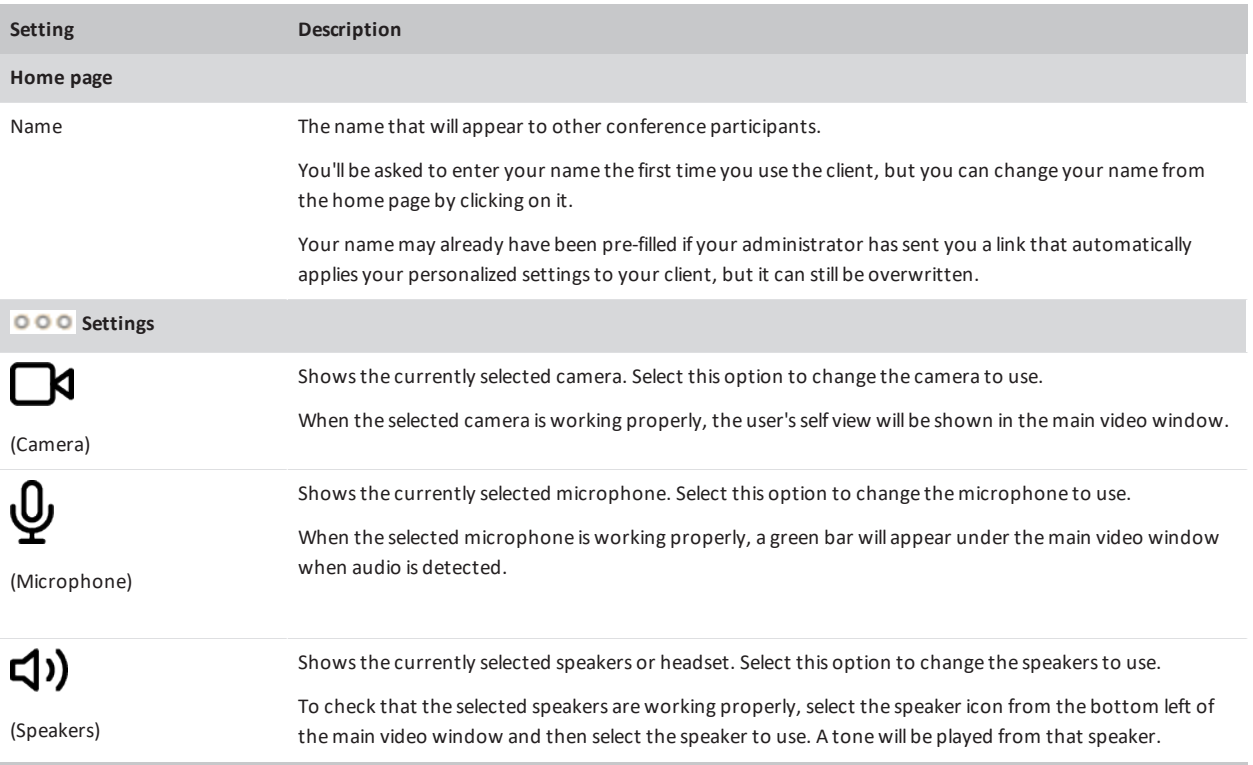

рекір

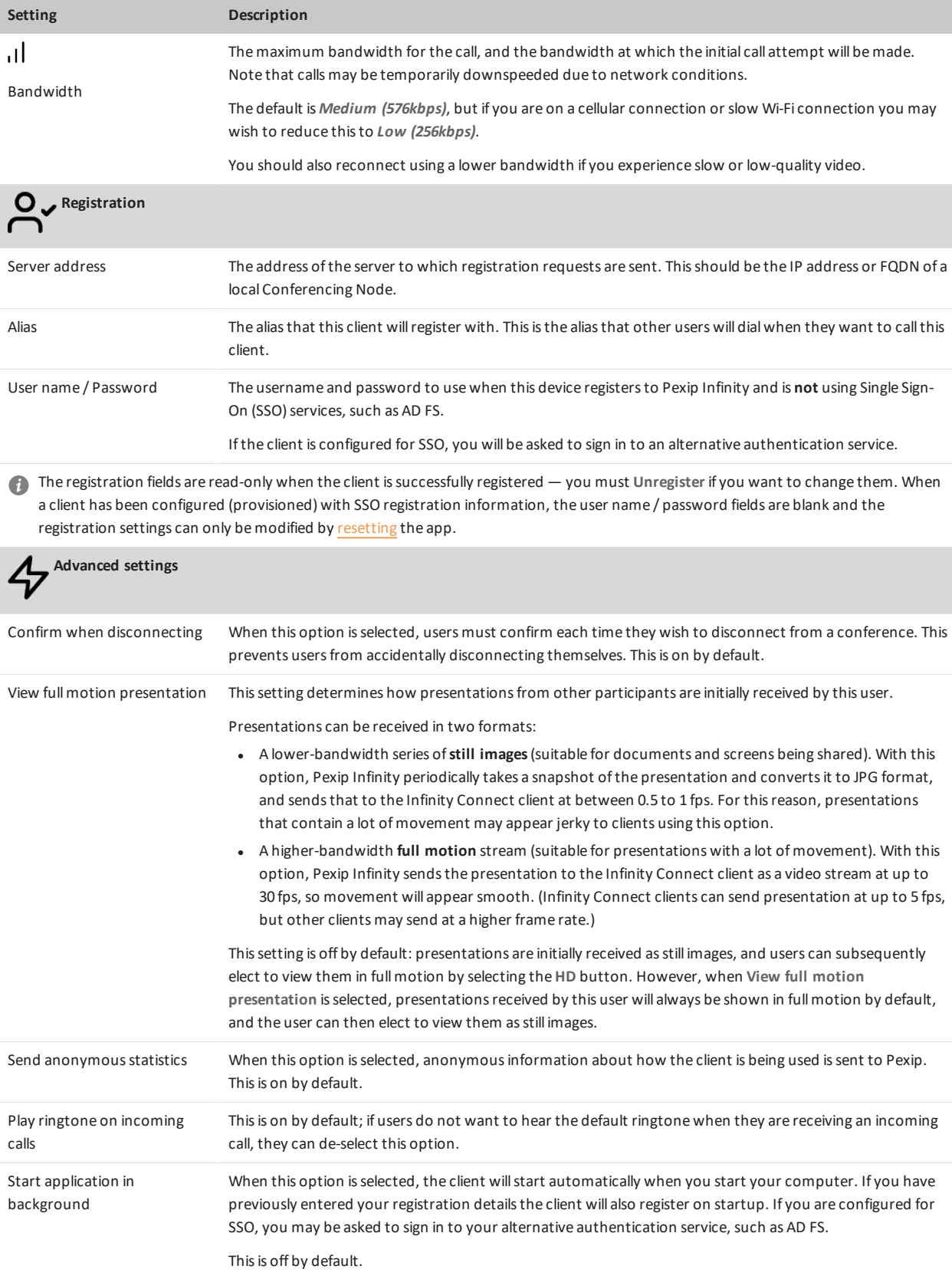

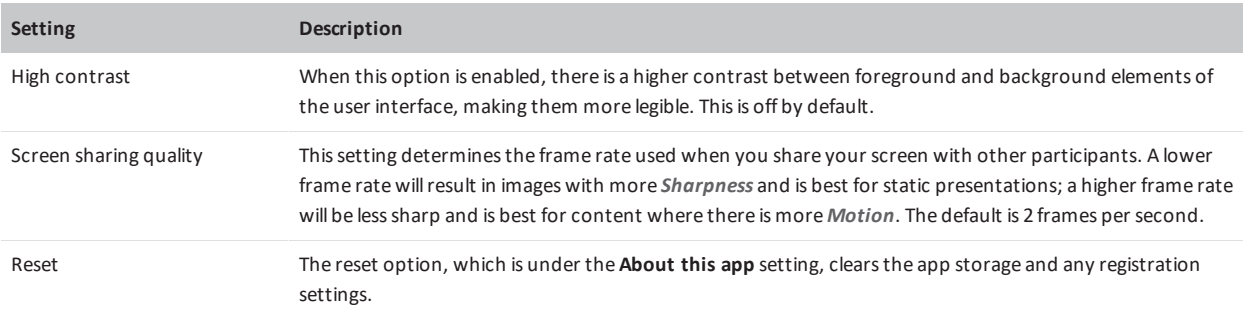

## <span id="page-4-1"></span><span id="page-4-0"></span>**Making a call**

рекір

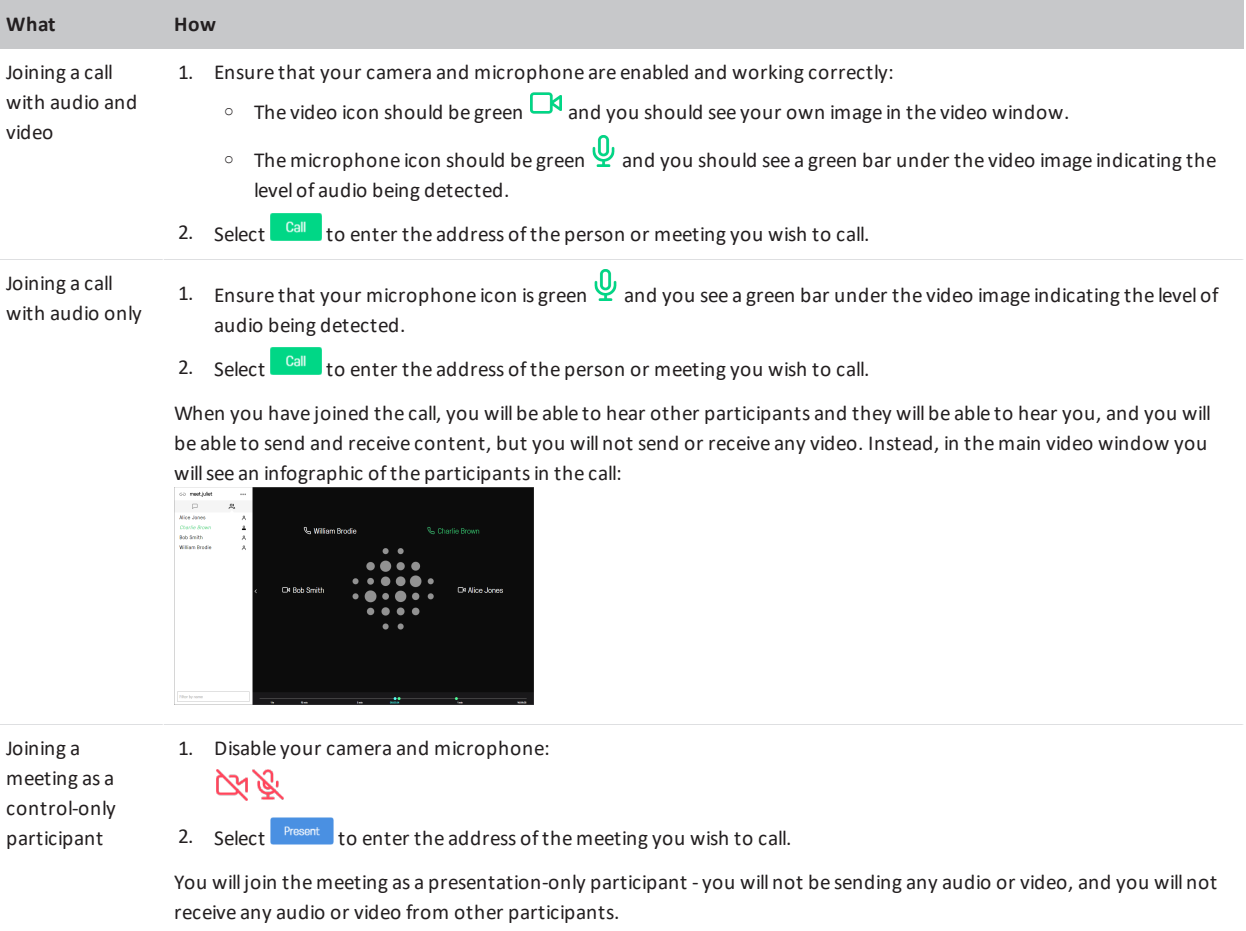

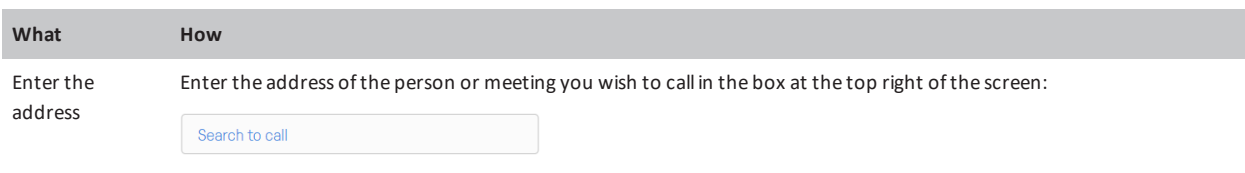

You can also select from the list of recently called addresses.

When an Infinity Connect client isregistered, as well as being able to receive calls, you can filter and lookup the contact details(phone book / directory) of other devices or VMRsthat are set up on the Pexip Infinity platform, by typing in part ofthe address ofthe person or the name ofthe VMR you want to call.

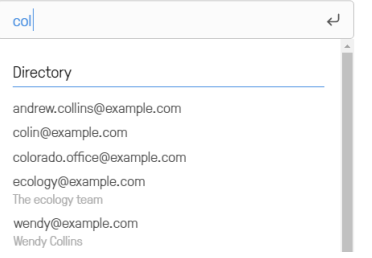

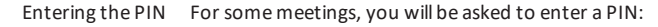

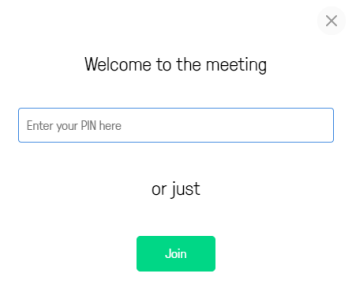

The PIN will determine whether you join themeeting as a Host or Guest. Hosts can controlthemeeting and the other participants; Guests can't control the meeting but can still see and hear the other participants, and share content.

Ifthisis your VMR, enter your Host PIN. If not, themeeting organizer should have told you the PIN to use. If you haven't been given a PIN, select **Join** to join as a Guest.

## **Receiving a call**

When someone calls your endpoint by dialing the **Alias** you have registered with, you get an incoming call alert at the bottom right of your screen showing the name and address of the person or meeting room who is calling you:

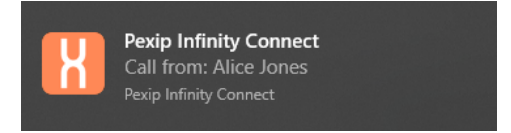

When you click on this alert or open your Infinity Connect client you get the option to accept or decline the call:

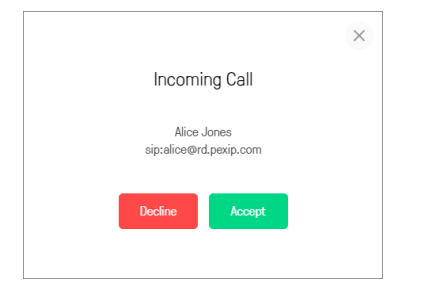

You also hear an audio alert; you can disable this by going to **Settings > Advanced Settings** and deselecting **Play ringtone on incoming calls**.

## **Using in-call controls**

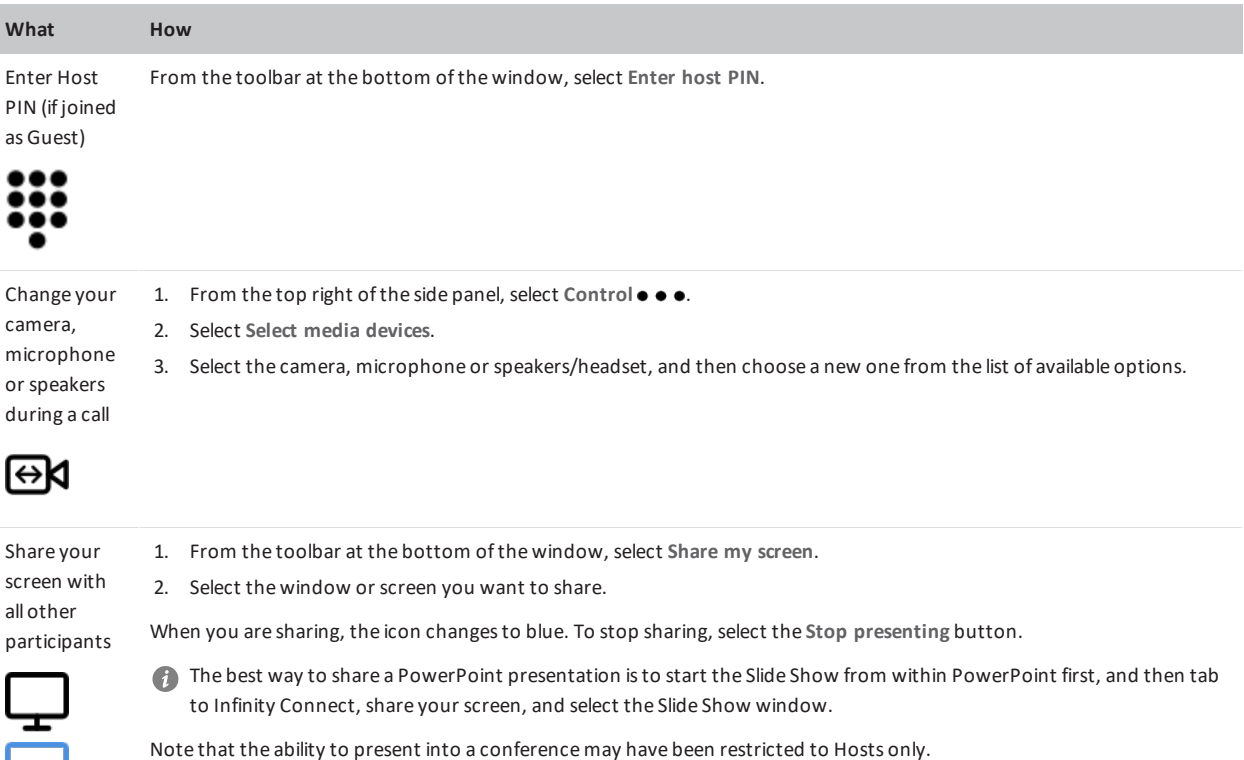

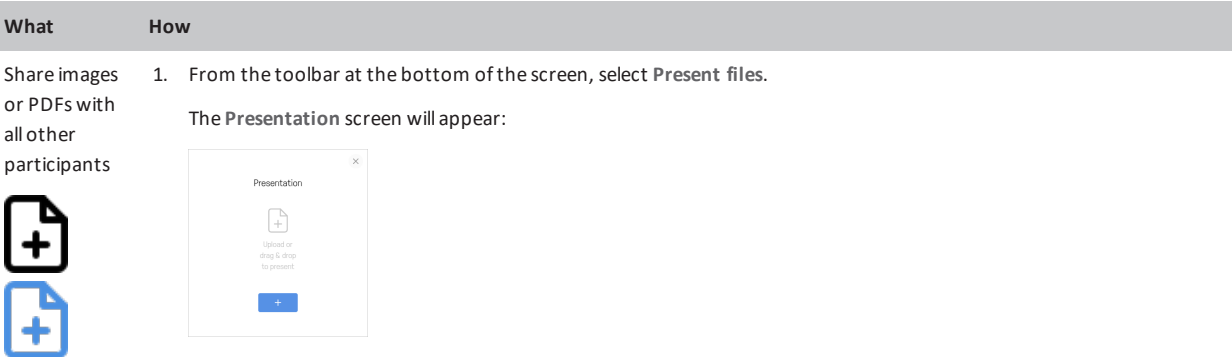

- 2. Select **+**, or drag and drop the file(s) you want to share into the **Presentation** window. You can add multiple files, and they can be a combination of images and PDFs (if supported by your device). Each image will be converted into an individualslide, as will each page of each PDF.
- 3. By default, every slide will be selected for presenting, but you can click on individualslidesto select and deselect them:

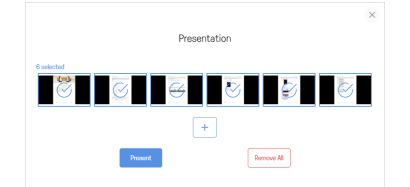

- 4. When you have selected allthe slides you want to share, select **Present**. Use the left **<** and right **>** on-screen controls, or the arrow keys on your keyboard, to scroll through the slides. You also have the option to  $\alpha$  View presentation in a **separate window**.
- 5. To stop sharing the slides, from the toolbar select **Stop presenting**.

Note that the ability to present into a conferencemay have been restricted to Hosts only.

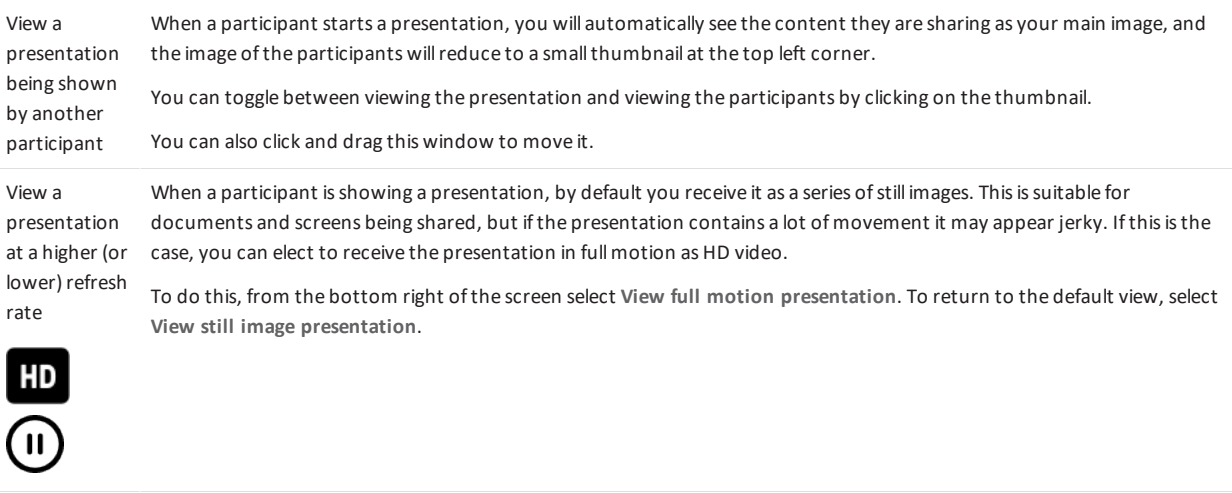

Start sending and receiving video (For users who have initially joined without audio and video) From the toolbar at the bottom ofthe window, select **Start Video**.

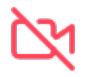

## рекір

Infinity Connect Desktop Client Quick Guide Controls and Controls and Controls Using in-call controls

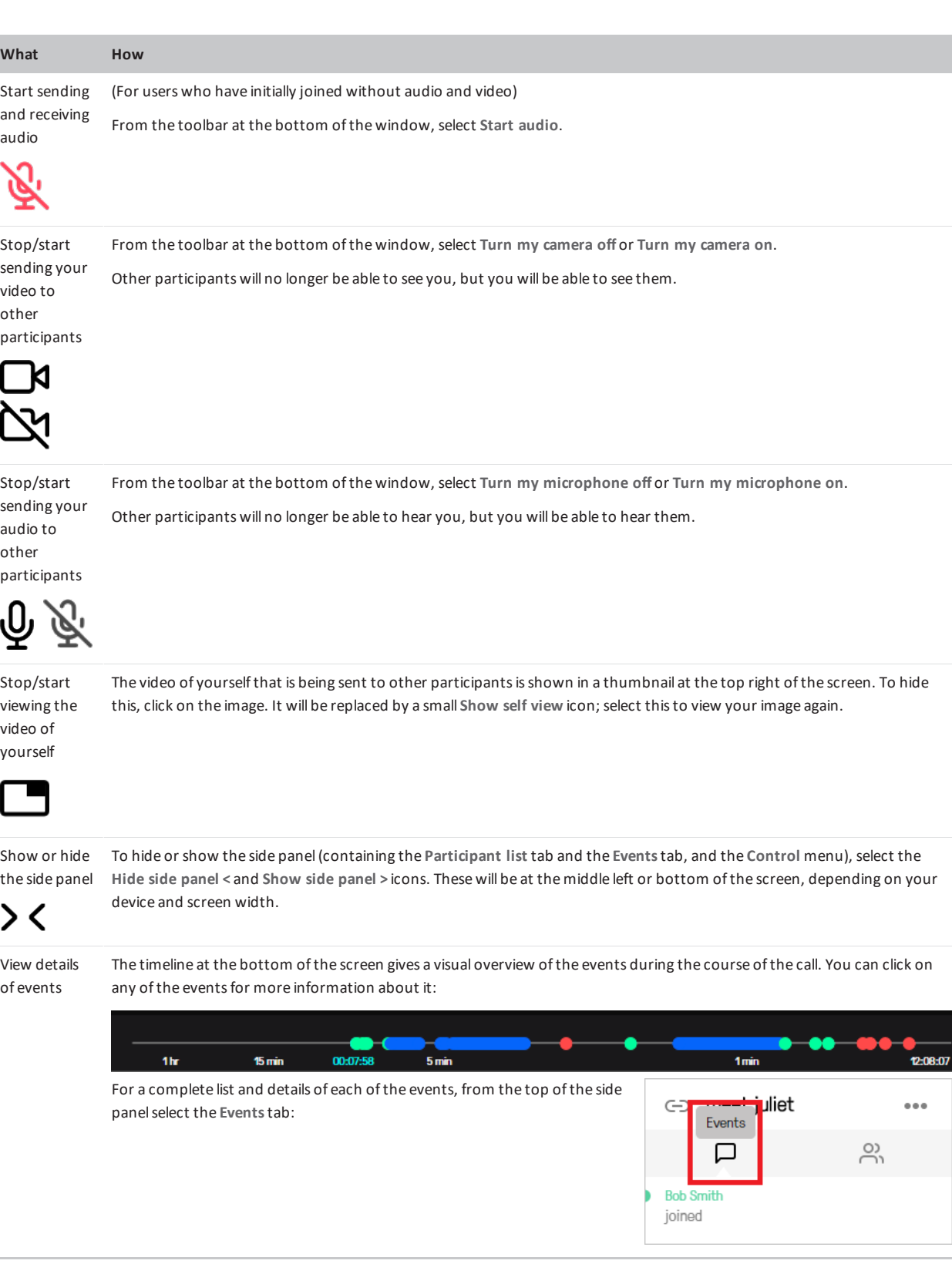

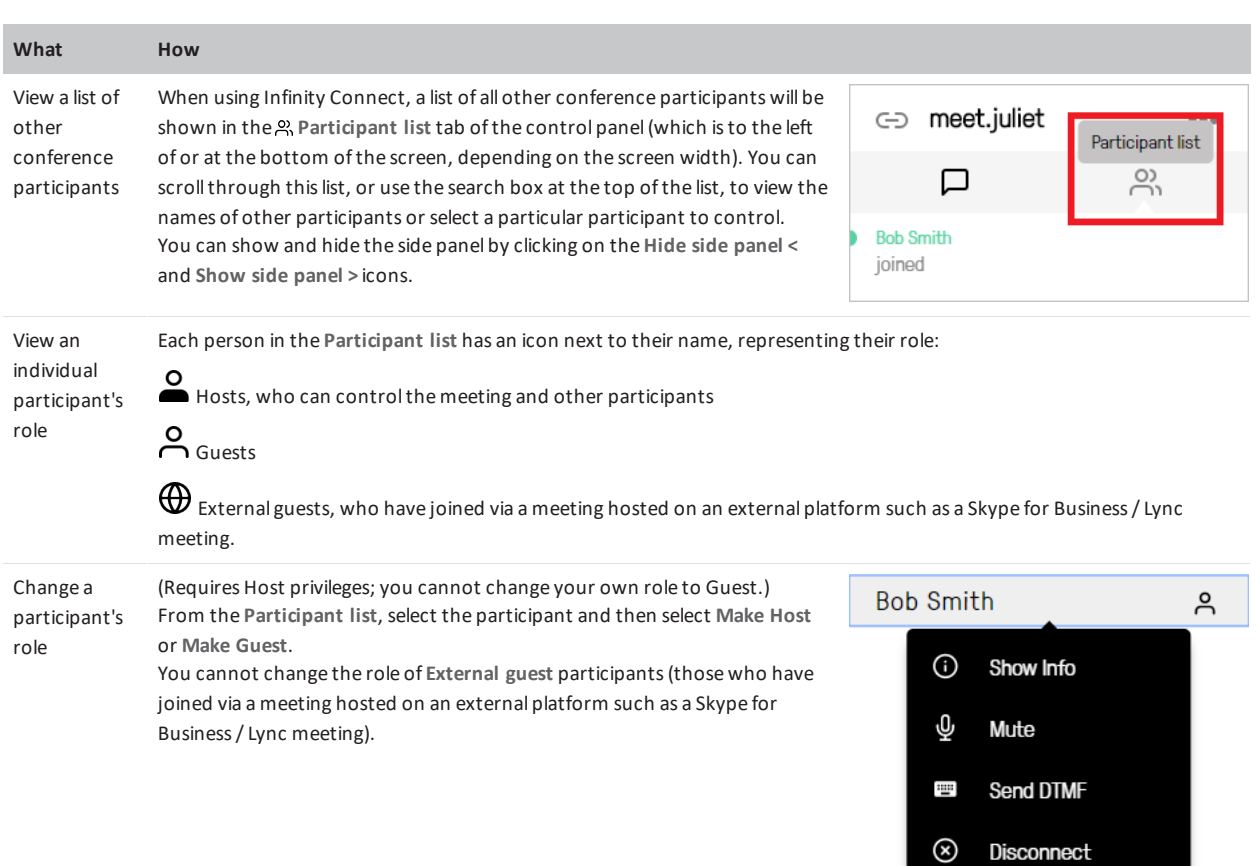

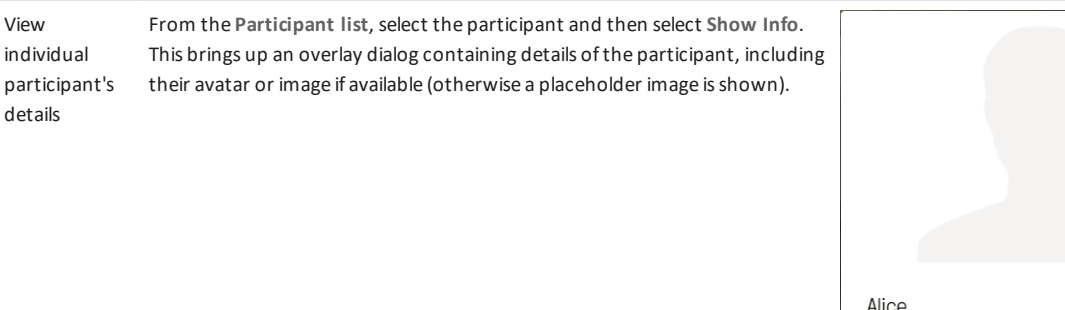

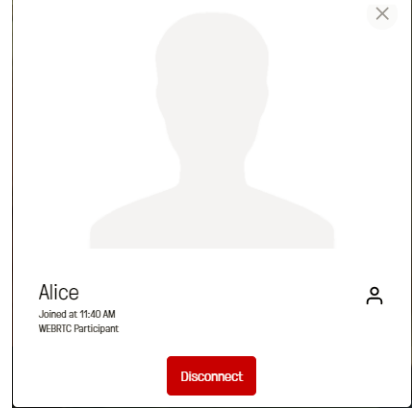

Make Host

Transfer Participant

Jo

 $\ddot{\phantom{0}}$ 

### рекір Infinity Connect Desktop Client Quick Guide Controls and Controls and Controls Using in-call controls

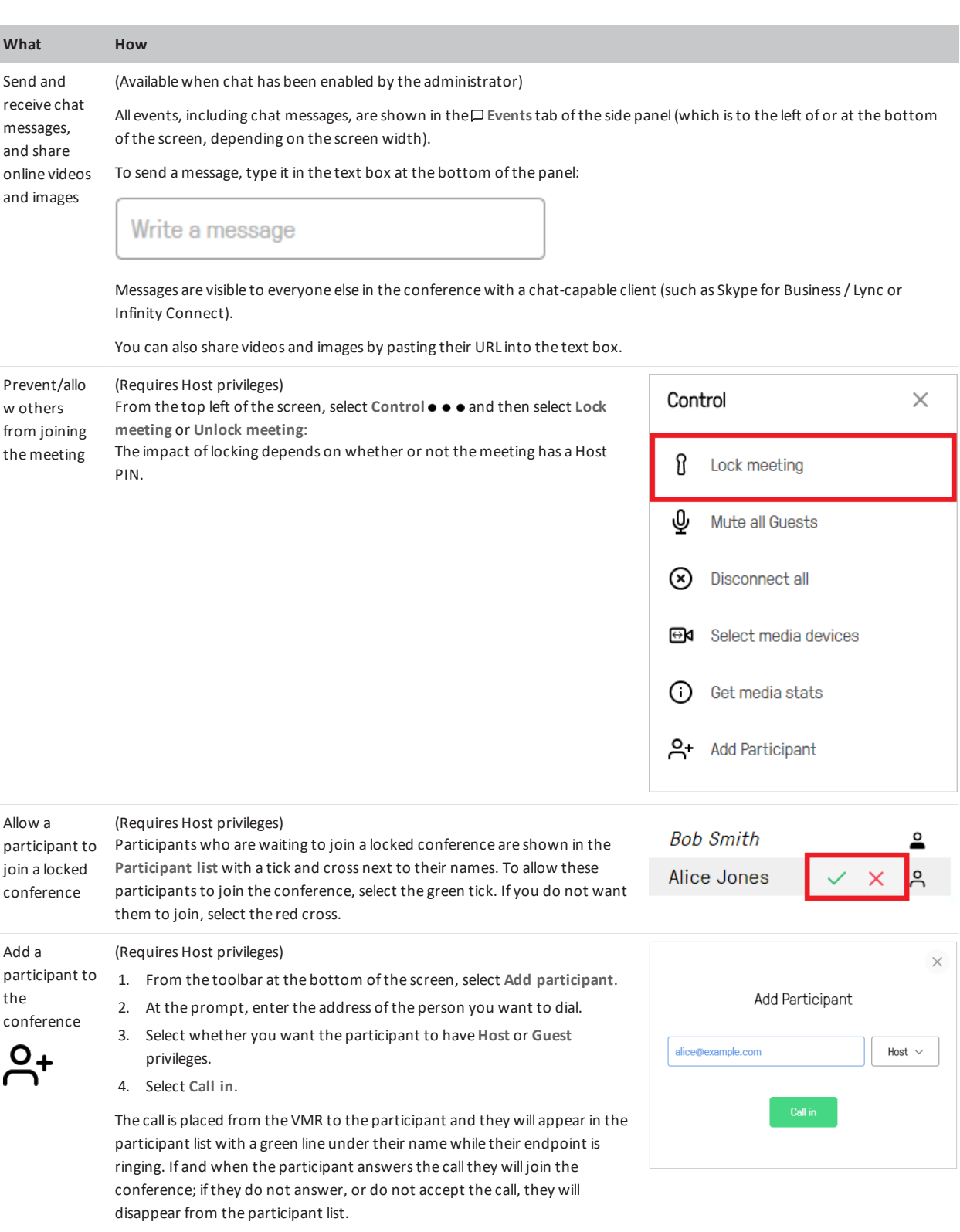

### рекір Infinity Connect Desktop Client Quick Guide Controls and Controls and Controls Using in-call controls

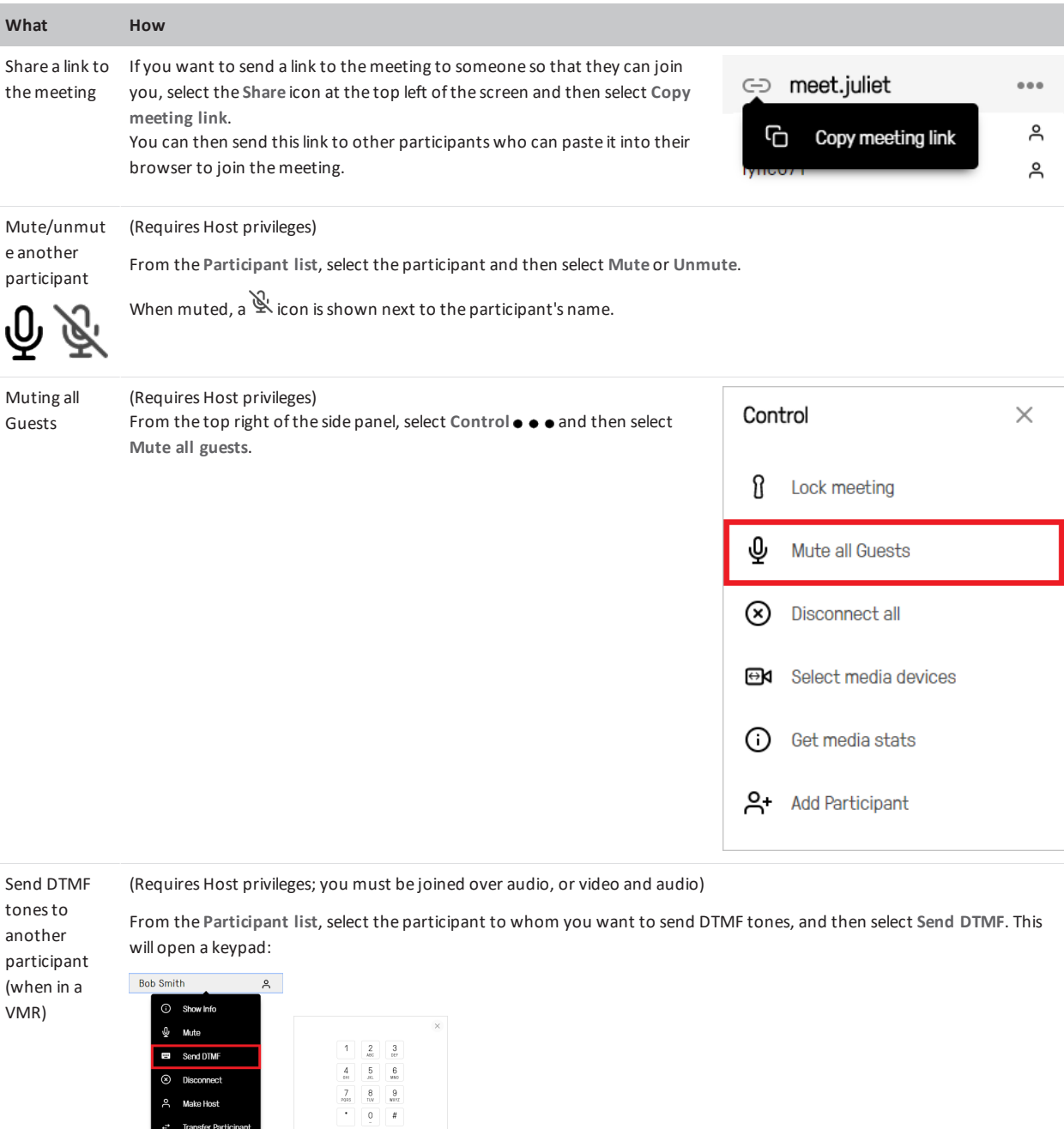

Thisfeature is generally used to communicate with externalsystems(such as audio bridges, automated switchboards, and recording devices) after they have been added to the conference.

рекір

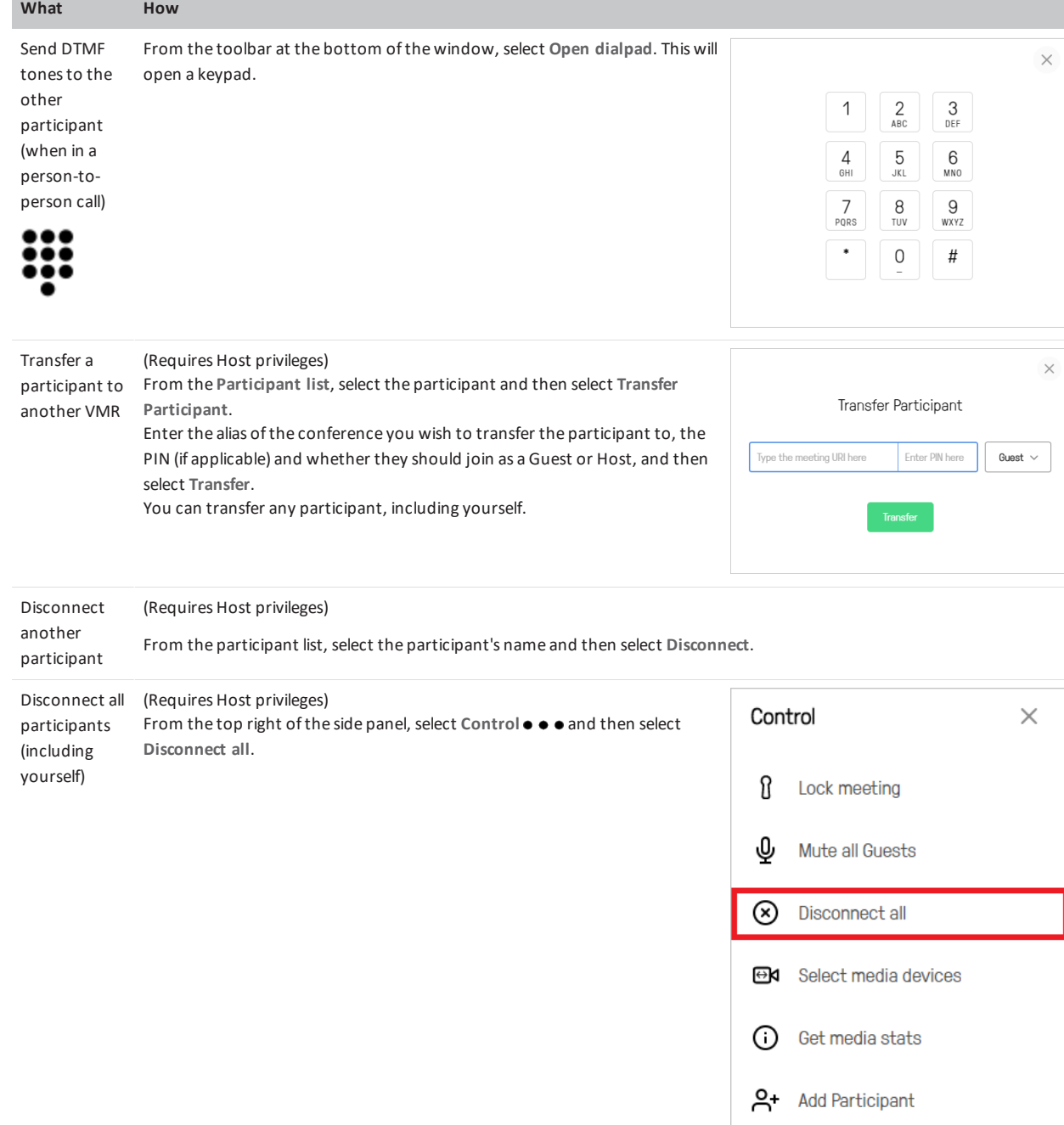

Disconnect From the toolbar at the bottom ofthe screen, select **Disconnect**.yourself from the conference  $\overline{\bigcup}$ 

under the toolbar).

### **What How** Mute/unmut e the audio coming from the conference (小<br>ムメ From the toolbar at the bottom ofthe screen, select **Mute/Unmute incoming audio**. Change the From the toolbar at the bottom ofthe screen, use the slider to adjust the volume level(which isindicated by the green bar

volume ofthe audio coming from the conference

 $\Box(1) \qquad \Box(1)$  $\mathbb Q$  $\sigma$  $\Box$  $\begin{tabular}{|c|c|} \hline \end{tabular}$  $Q_{+}$ 

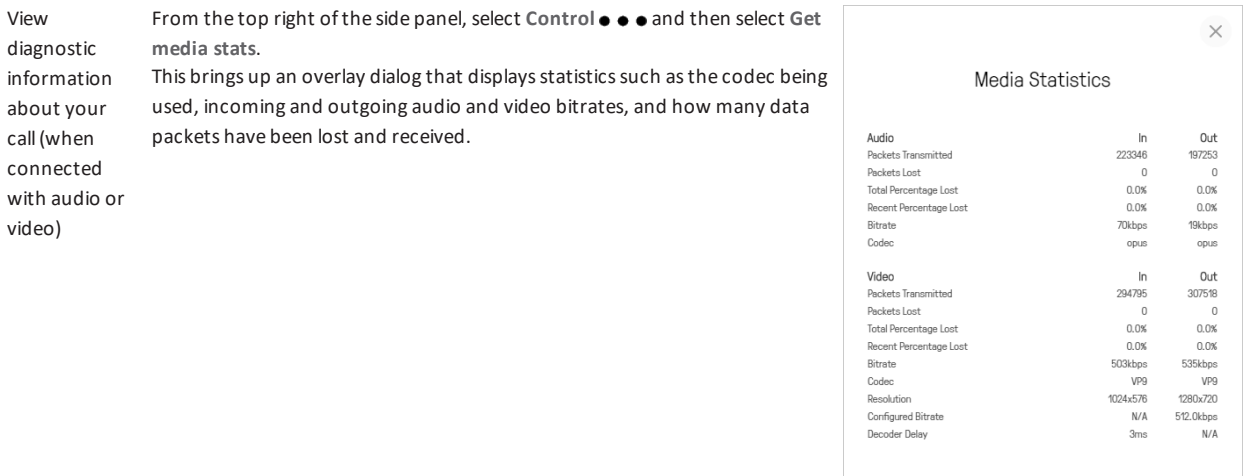